## **PREPARACIÓN DO PARCELARIO CATASTRAL PARA A SÚA UTILIZACIÓN NO ALGORITMO DE DELIMITACIÓN DE NÚCLEOS RURAIS E NO ALGORITMO DE CLASIFICACIÓN DE SOLO RÚSTICO (CASO DE PORTOMARÍN)**

A continuación descríbese o tratamento da información parcelaria facilitada por catastro, para a preparación de cartografía base requirida para a súa utilización tanto no algoritmo de delimitación de solo de núcleo rural como no algoritmo de clasificación de solo rústico.

Para realizar operacións de análise de cartografía esta debe estar correctamente axustada en canto á súa xeometría. Ademais débese coñecer a fiabilidade da información adxunta a ela. A información da que se parte procede da base de datos de catastro; concretamente a capa de parcelario (*PARCELA.shp*). Recoñecendo a fiabilidade dos datos emitidos por catastro, a corrección da cartografía centrarase na xeometría dos mesmos.

A metodoloxía desenrolase no municipio de Portomarín, coa intención de extrapolala a outros concellos con idénticas necesidades.

Exponse o procedemento seguido e os respectivos resultados e conclusións da depuración de información espacial mediante o software ArcGis 9.3.:

1. Creación da Xeodatabase de ArcGIS:

O primeiro paso é crear unha Xeodatabase de ArcGIS para realizar nela as operacións convintes e gardar as capas máis relevantes do proceso. Pódese nomear como *Parcelario\_Portomarin.gdb.*

2. Exportación á Xeodatabase da capa de PARCELA:

Posteriormente exportarase o "shapefile" de parcelario (*01\_PARCELA.shp*) á Xeodatabase de ArcGIS para traballar con el. Débense analizar os elemetos espaciais e seleccionar zonas de recoñecemento para realizar comprobacións ó longo do proceso (comparación antes/despois). Neste caso pártese dunha capa con 16946 elementos, que denominaremos parcelas.

3. Creación de topoloxía da capa parcelas:

Na Xeodatabase créase unha topoloxía coas regras "must not overlaps" (non se deben suporpoñer) e "must not have gaps" (non debe haber ocos). Pásase topoloxía para observar os erros que conten a capa orixinal. Os seguintes apartados detallan que tipos de erros existen e como se trata cada un deles.

4. Eliminación de polígonos duplicados:

Os duplicados son elementos coa mesma xeometría pero con diferentes atributos. Existen polígonos duplicados xa que as construcións aparecen na maioría dos casos con dous rexistros un con referencia catastral de urbana e outro con referencia catastral de rústica ("TIPO" "D" e "TIPO" "X"). Débense detectar e eliminar, se é posible, os descontos ("TIPO" "D" na táboa de atributos) deixando soamente un polígono de parcela, para deixar solo polígonos de parcelas rústicas. De todos xeitos o que interesa é a xeometría e non os atributos por iso se pode eliminar unha das parcelas duplicadas sen ter en conta esta distinción.

Para isto probáronse os "scripts" *Remove Duplicates* (eliminar duplicados) e *TypeConvert* (convertedor).

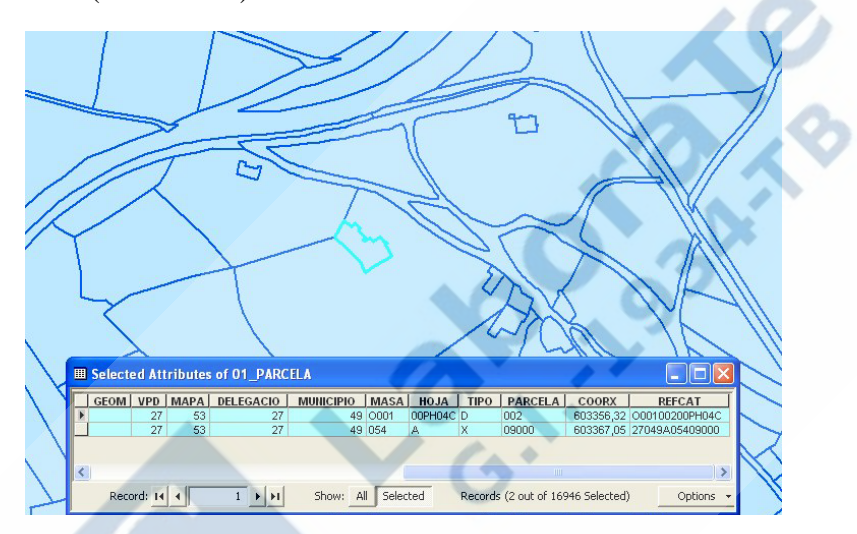

1. Erro de polígono duplicado. Escala 1:2500.

As probas co "script" *Remove Duplicates* non deron os resultados previstos. Despois de preto de catro horas a ferramenta mostra o número exacto de duplicados (642 neste caso) pero no momento de executar o comando encargado de eliminalos, salta un erro de programación e o programa cérrase sen gardar os resultados.

O "script" *TypeConvert* si deu resultados positivos. Despois de instalar dito "script" accedese á ferramenta *Remove duplicates* (eliminar duplicados) que busca os polígonos duplicados e crea dous novos shapefiles, *02\_parcelas.shp* e *02\_parcelas\_duplicate.shp.* O primeiro arquivo contén o parcelario sen duplicados e o segundo soamente os elementos duplicados. O proceso pode realizarse dende "shapafile" ou dende "feature class" coa capa orixinal e complétase en aproximadamente catro horas. Neste caso *02\_parcelas.shp* conserva 16304 de 16946 entidades.

Solucionaríase deste xeito o problema dos polígonos duplicados.

Como medida de seguridade é recomendable manter unha copia de seguridade da capa orixinal así como unha copia do arquivo ó finalizar cada paso (*04\_parcelas\_copia.shp*).

No caso de ser necesario eliminar as entidades atendendo ós seus atributos elimínanse manualmente as entidades sobrantes mediante seleccións por localización e atributos. A continuación descríbense os pasos a seguir:

- Crease un campo novo na capa orixinal parcelas (tipo texto) para marcar as entidades duplicadas (campo "Duplicado").
- Selecciónase por localización dende a capa de *01\_PARCELA.shp*  aquelas que sexan idénticas ás contidas na capa de entidades duplicadas (*02\_parcelas\_duplicate.shp*). Aparecen todos os polígonos duplicados, é dicir, aparecen os polígonos de desconto e as parcelas de rústico improdutivas correspondentes, o dobre de polígonos que deberan aparecer.
- Dentro desta selección hai que discriminar as construcións das parcelas. Para isto complétase o campo duplicados con "si", si se trata de construcións (TIPO "D") que no seguinte paso serán eliminadas, e con "x" si se trata das parcelas de rústica improdutivas. Esta clasificación serve para facilitar a comprensión dos datos, e comprobar que as entidades que aparecen duplicadas son construcións en solo rústico.
- Bórranse as entidades que conteñan "si" no campo de duplicados.
- 5. Eliminación de ocos:

A parcela é a unidade territorial sobre a cal traballa o algoritmo. Por iso a capa de parcelario ten que ser un "shapefile" de polígono no que cada polígono represente unha parcela real do terreo.

No caso de Portomarín obsérvanse determinados polígonos, que pola súa xeometría e o seu emprazamento dedúcese que non constitúen unha parcela. Estes polígonos atópanse dentro doutro polígono formando unha illa ou compartindo un ou varios bordes. No primeiro caso pode asegurarse que se trata dunha construción pertencente á parcela que a contén, xa que non ten ningún tipo de acceso, e por iso deben fusionarse. A excepción dalgúns polígonos que forman illas dentro doutros polígonos pero que pola súa xeometría e superficie é patente que non se trata de construcións se non de parcelas segregadas. No segundo caso non se pode asegurar que o polígono de menor tamaño sexa da mesma natureza que o polígono maior, xa que ten acceso directo á vía pública.

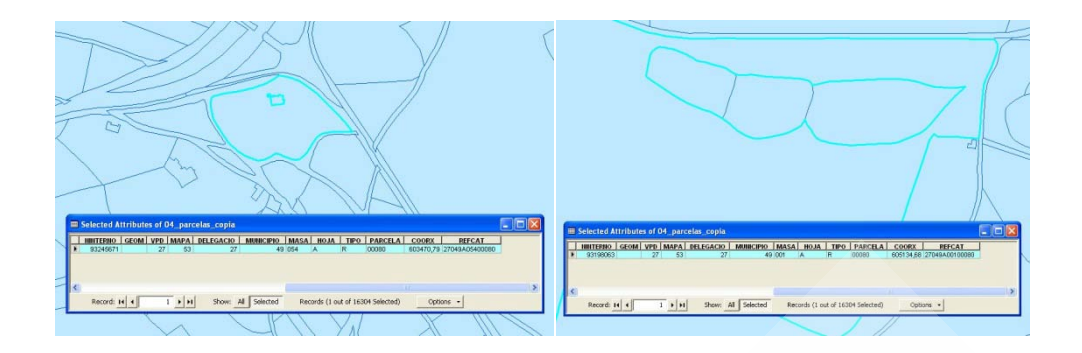

2. Á esquerda erro de poligonos con ocos e á dereita polígonos cos ocos producidos por segregación de parcelas. Escala 1:2500.

Para tratar este problema débese subtraer previamente todo o viario, xa que nalgunhas zonas dentro do viario atopamos casos reais de ocos (illas) que non se deben tratar como erros.

Mediante unha selección expórtanse as vías da capa parcelas a un novo "shapefile", *05\_viario\_parcela* e elimínase o viario da capa orixe, 951 entidades no caso de Portomarín.

Analizáronse "scripts" deseñados para eliminalos ocos internos dos polígonos (non poden quedar polígonos con forma donut), entre eles *Remove Interior Rings* (eliminar aneles interiores).

Para realizar a instalación de dito programa descomprímese o arquivo *.zip*, en *ArcMap > tools > macros > visual basic editor* importamos o arquivo, ábrese *Remove Interior Rings.bag* e para executalo *ArcMap > tools > macros > Remove Interior Rings > running.* 

Esta ferramenta supervisa todas as entidades de polígonos en busca daqueles que conteñan ocos no seu interior, unha vez detectados elimínaos directamente. Non aparece ningunha mensaxe, execútase sobre a primeira capa cargada no programa, que corresponde a *02\_parcelas.shp*, tamén se pode traballar en Xeodatabase (débese gardar o proxecto antes de executar). O proceso apenas tarda oito minutos en completarse. Comprobase si o resultado é o buscado observando a área dunha parcela de referencia na que existise ese erro. Non se modifica nada na táboa de atributos xa que non xera ningún campo, nin se crea nin se elimina ningunha entidade, soamente se corrixen as existentes.

Non esquecerse de gardar unha copia de seguridade (*06\_parcelas.shp*).

## **6. Superposicións**

Chegados a este punto débese corrixir un erro presente na cartografía inicial e tamén consecuencia da corrección dos anteriores, a superposición de polígonos.

Ó encher o oco dos polígonos con efecto "Donut" obtemos dous polígonos que ocupan o mesmo espazo. Existen dúas posibles casuísticas: un polígono superposto a outro

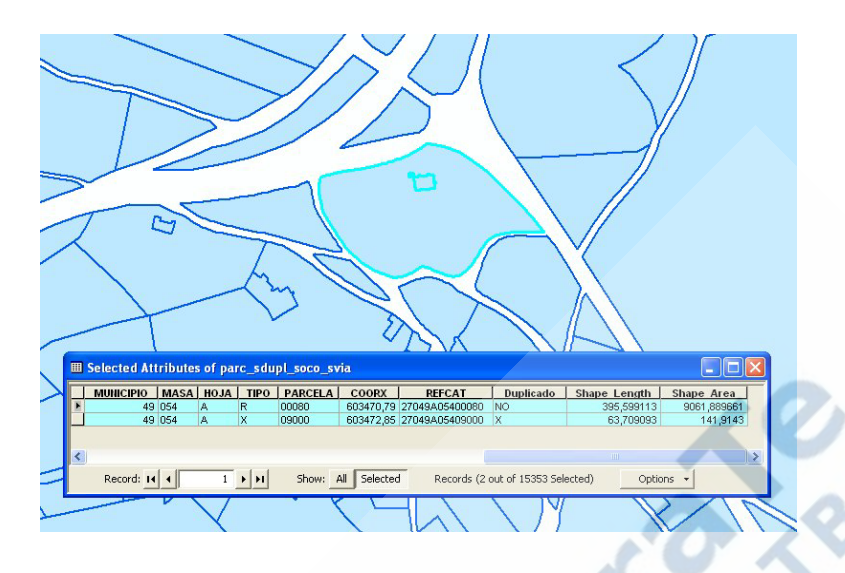

3. Erro de superposición. Escala 1:2500

polígono e un polígono superposto a dous ou varios polígonos. Neste traballo so se atopou o primeiro caso.

Este erro pódese atopar tamén en vías e ríos por iso debemos incorporar ás parcelas as entidades de viario eliminadas anteriormente da capa de parcelario. Esta operación realízase mediante un *copy/paste* entre as capas *02\_parcelas.shp* e *05\_viario\_parcela.shp* (extraído da capa parcelas).

Mediante topoloxía buscamos erros de superposicións e ocos, coas regras "must not overlaps" e "must not have gaps". Aparecen en Portomarín 290 erros dos cales 289 son polígonos que se superpoñen (o restante é un erro que aparece no límite municipal sempre que aplicamos topoloxía). Visualizamos cada un dos 289 erros para analizar que casos aparecen.

Instalouse a ferramenta *Find overlapping polygons* (buscar polígonos superpostos) para detectar estes casos. Unha vez finalizada a instalación da extensión accedemos a ela a través do menú de Arcmap *Tools > Customize > Commands >Biogeography tools > Find overlapping polygons* que arrastramos á barra de ferramentas do programa e execútase.

O proceso finalízase ó cabo de once minutos aproximadamente. O resultado é un novo "shapefile", *07\_overlaps.shp*, que mostra todas as entidades que sofren algún solapamento. Este shapefile contén o dobre de entidades das sinaladas na topoloxía porque conta cada polígono afectado, hai que comprobar que non se superpoñen máis de dous elementos. A maiores crea un ficheiro ".txt" no que especifica que polígonos son os que se superpoñen e a cales se superpoñen *Overlaping\_polygons.txt*.

Non se eliminou ningún elemento da capa de parcelas, este paso lévao a cabo o operario manualmente.

Hai que discriminar as entidades da capa de saída da ferramenta *Find overlapping polygon* (*07\_overlaps.shp*, neste caso), xa que se atopan dous supostos:

- A. parcelas que conteñen unha edificación, esa parcela pode desaparecer porque forma parte da parcela á que se superpón.
- B. parcelas rústicas independentes que se superpoñen a outra parcela (segregacións) despois de corrixir o erro dos "Donuts", estas parcelas non se eliminan.

Os pasos a seguir para corrixir este erro son os seguintes:

- Na capa *07\_overlaps.shp* pásase a ferramenta R*emove Duplicates* da extensión *TypeConvert* para borralos elementos duplicados (o shapefile de saída ignorase).
- Selecciónanse na capa *02\_parcelas.shp* aquelas entidades que se superpoñen e que son construcións. Seleccionase por localización dende a capa *02\_parcelas.shp* aquelas entidades que son idénticas ás da capa *07\_overlaps.shp.* A continuación na capa *02\_parcelas.shp* realízase unha selección por atributo a partir da selección anterior, para seleccionar aqueles que sexan "X" (construcións) no campo "TIPO". Deste xeito seleccionaríanse as construcións que debemos eliminar, deixando de lado as parcelas resultado de segregacións de Montes Veciñais en Man Común (MVMC) ou outros, que hai que tratar como parcelas independentes.
- Para asegurar que a selección é válida, créase un campo, "overlap", na capa *07\_overlaps.shp* para identificar os elementos que son construcións. Mediante selección por localización na capa *07\_overlaps.shp* entidades idénticas á capa *02\_parcelas.shp*. Deste xeito as entidades seleccionadas deben estar clasificadas como construcións no novo campo creado.
- Unha vez fixadas correctamente as entidades sobrantes, elimínanse da capa de parcelas. Deste xeito só quedan as parcelas inseridas noutras, que poden ser tanto segregacións de MVMC como de outras parcelas.
- Emprégase a ferramenta *Erase* para borrar as partes do polígono de parcelas que coincidan coa parcela superposta e á súa vez a parcela superposta. Esta operación debe realizarse en shapefile e non dentro da Xeodatabase.

• Unha vez realizado o corte inserimos as parcelas seleccionadas (non as construcións, se fose necesario crear unha nova capa coa selección de parcelas segregadas) da capa de *07\_overlaps.shp* cun *copy/paste.*

Para comprobar vólvese pasar topoloxía e compróbase que non haxa erros xeométricos. Unha vez comprobado nomeamos a capa final como *08\_parcelas\_portomarin.shp.* 

Deste xeito obtense o parcelario corrixido para o seu posterior procesamento. É recomendable xerar metadatos que faciliten toda a información requirida para manexar dita cartografía por outros usuarios.

A depuración da cartografía determina o resultado final do traballo, porén debe terse **P.P.S.R.R.** moi en conta e realizala con cautela.